Přístup k archivní poště

Během migrace vaší emailové schránky nebude dostupný obsah archivních zpráv v MS Outlooku. Tato doba by něměla překročit 48hodin, po té budou opět vaše archivní zprávy dostupné na původním umístění

Přístup k poště pomocí **Microsoft Office - aplikace Outlook**

Pokud je Vaše schránka ještě na starém poštovním systému, tak po přepnutí na nový poštovní systém dostane Váš Outlook informace pomocí automatické konfigurace e-mailu k úpravě nastavení.

Přesun dat ze staré poštovní schránky do nového poštovního systému

**Během přesunu dat je možné s Vaší schránkou standardně pracovat a okamžik dokončení migrace schránky, bude oznámen dialogem:**

"*Správce serveru Microsoft Exchange provedl změnu, která vyžaduje, aby byla ukončena a restartována aplikace Outlook"*

v případě anglické mutace Outlooku se zobrazí hláška:

*"The Microsoft Exchange administrator has made a change that requires you to quit and restart Outlook"*

**V tento okamžik je třeba MS Outlook ukončit a znovu spustit**. Grafické znázornění následuje níže v dokumentu. Doporučením je, po ukončení Outlooku alespoň 1 minutu vyčkat, než se Outlook kompletně ukončí z pohledu běžících procesů na pozadí. Tím celý proces "rekonfigurace" Outlook z pohledu koncového uživatele končí.

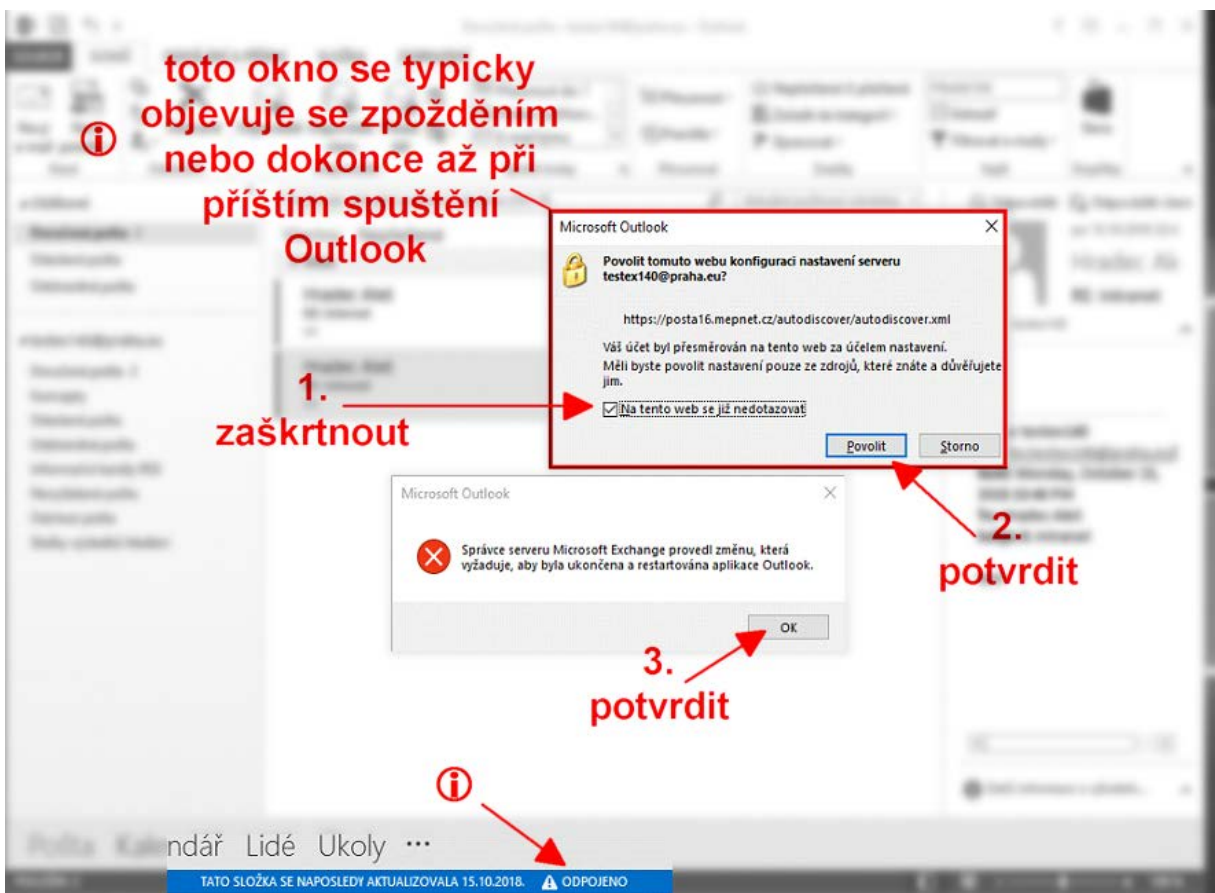

*Obr. – informativní hláška po provedení migrace poštovní schránky*

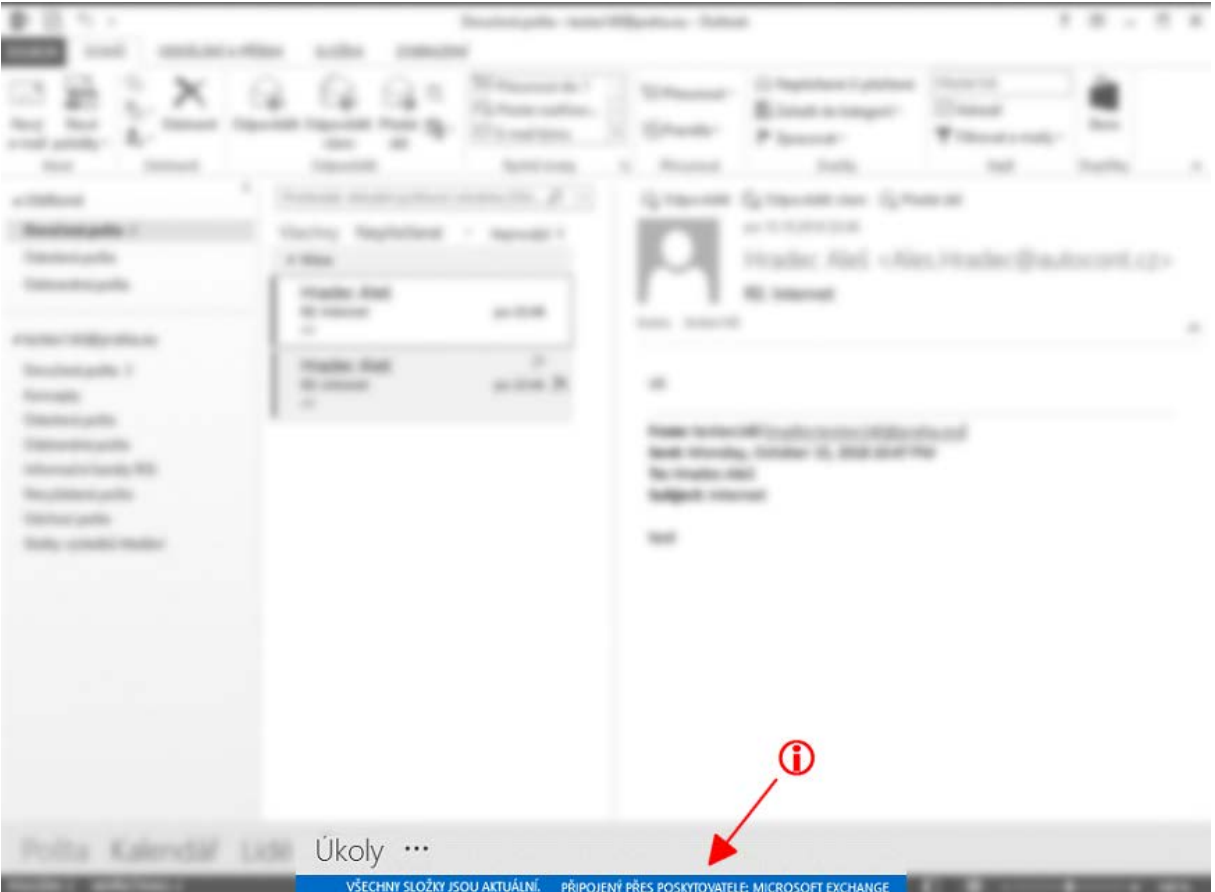

*Obr. – výsledný stav po opětovném spuštění Outlook*

## Přístup k poště pomocí Mobilního zařízení (telefony, tablety komunikující pomocí Active Sync protokolu)

Zde chování zařízení závisí na platformě, verzi operačního systému a variantě - verzi poštovního klienta. V zásadě jsou 3 základní scénáře:

- 1. Zařízení přechod zvládne samo a uživatel nemusí nic potvrzovat ani měnit
- 2. Uživatel bude muset potvrdit zobrazené změny
- 3. Zařízení nebude schopné synchronizace –> vymazat aktuální nastavení poštovního profilu a nakonfigurovat znova, což bude nejčastější případ.

V případě varianty 3., tedy rekonfigurace zařízení jsou klíčové následující parametry:

- typ účtu: Microsoft Exchange nebo ActiveSync • emailová adresa: zadává uživatel dle skutečnosti
- uživatelské jméno: zadává uživatel dle skutečnosti
- heslo: zadává uživatel dle skutečnosti
- doména: zadává uživatel dle skutečnosti
- 
- adresa serveru: **posta16.mepnet.cz**
- šifrované připojení SSL: ANO

Přístup k poště pomocí internetového prohlížeče (např. skrze Internet Explorer) Do zmigrované poštovní schránky lze přistoupit zadáním adresy<https://posta16.mepnet.cz/owa/>

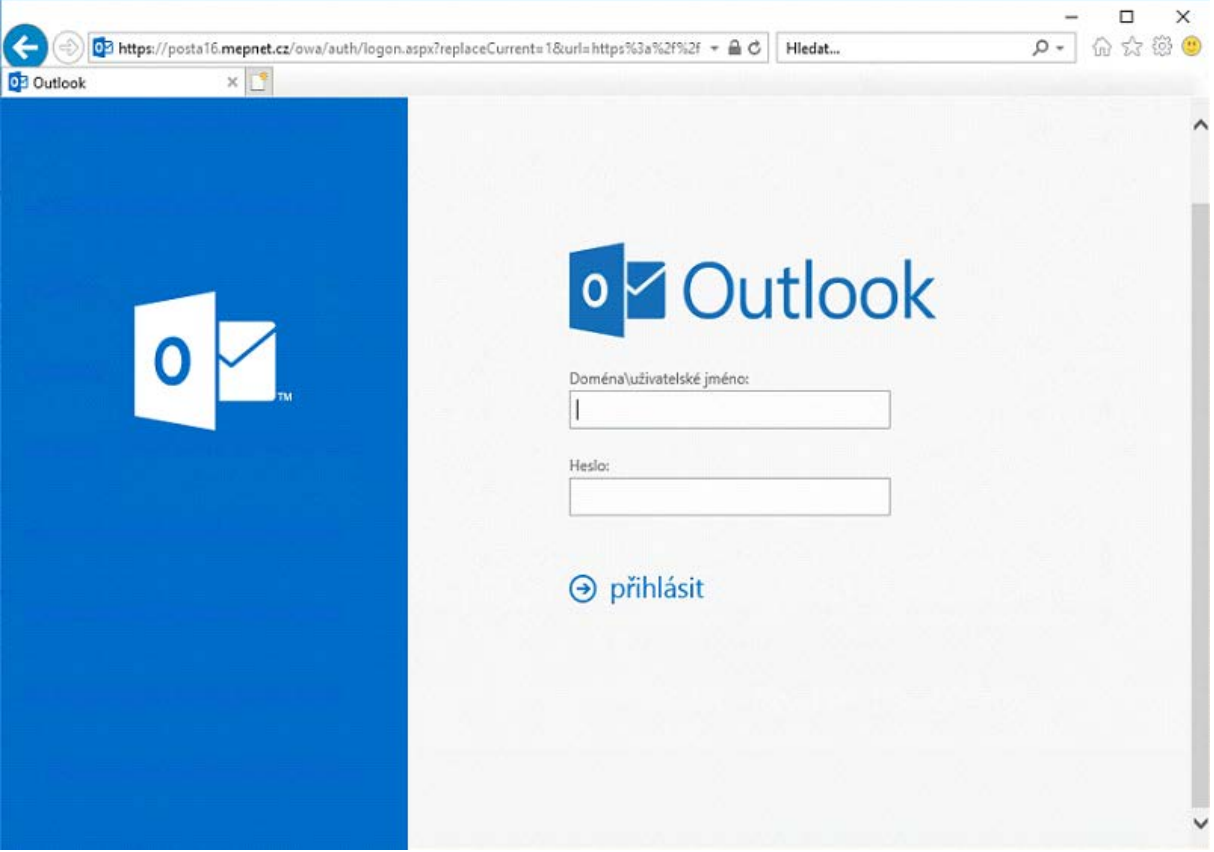

*Obr. – přihlašovací okno rozhraní "Outlook Web Access"*

Do políčka *"Domain\user name"* zadáte svůj účet, kterým se hlásíte k počítači a do políčka *"Password"* heslo k Vašemu účtu a provedete přihlášení pomocí *"přihlásit"*. Názvy mohou být jiné dle jazykových nastavení Vašeho počítače, verze OS a prohlížeče.

## Troubleshooting – řešení problémů

Proces migrace poštovních schránek může mít po dobu, než-li budou přesunuty **všechny** poštovní schránky, za následek omezenou funkčnost následujících funkcí:

- free/busy (události jiných uživatelů v rámci kalendáře)
- aktuálnost distribučních seznamů
- delegování oprávnění
- Auto-Complete **(přednabízení příjemců v řádku To:, Cc:, Bcc při psaní nové zprávy**)

Z pohledu uživatele je z výše uvedeného výčtu řešitelný pouze problém s funkcí *"Auto-Complete"*, která je dostupná v rámci Outlook. V ojedinělých případech, bude-li uživatel psát **interně** jinému uživateli (myšleno v rámci MHMP), se email může vrátit jako nedoručitelný právě z důvodu, že byla použita funkce Auto-Complete, v rámci které byla historicky uložena adresa, která už není po migraci poštovní schránky do nového prostředí dále platná. Řešením tohoto je smazat v Auto-Complete seznamu : (postup níže)

• individuálního příjemce

nebo

• celý "Auto-Complete" seznam

(POZOR: v případě druhé možnosti přijde tímto krokem uživatel o "našeptávání" všech historicky uložených příjemců a seznam se následně "naplňuje" znovu od nuly – je tedy prázdný)

Postup je níže znázorněn v grafické podobě.

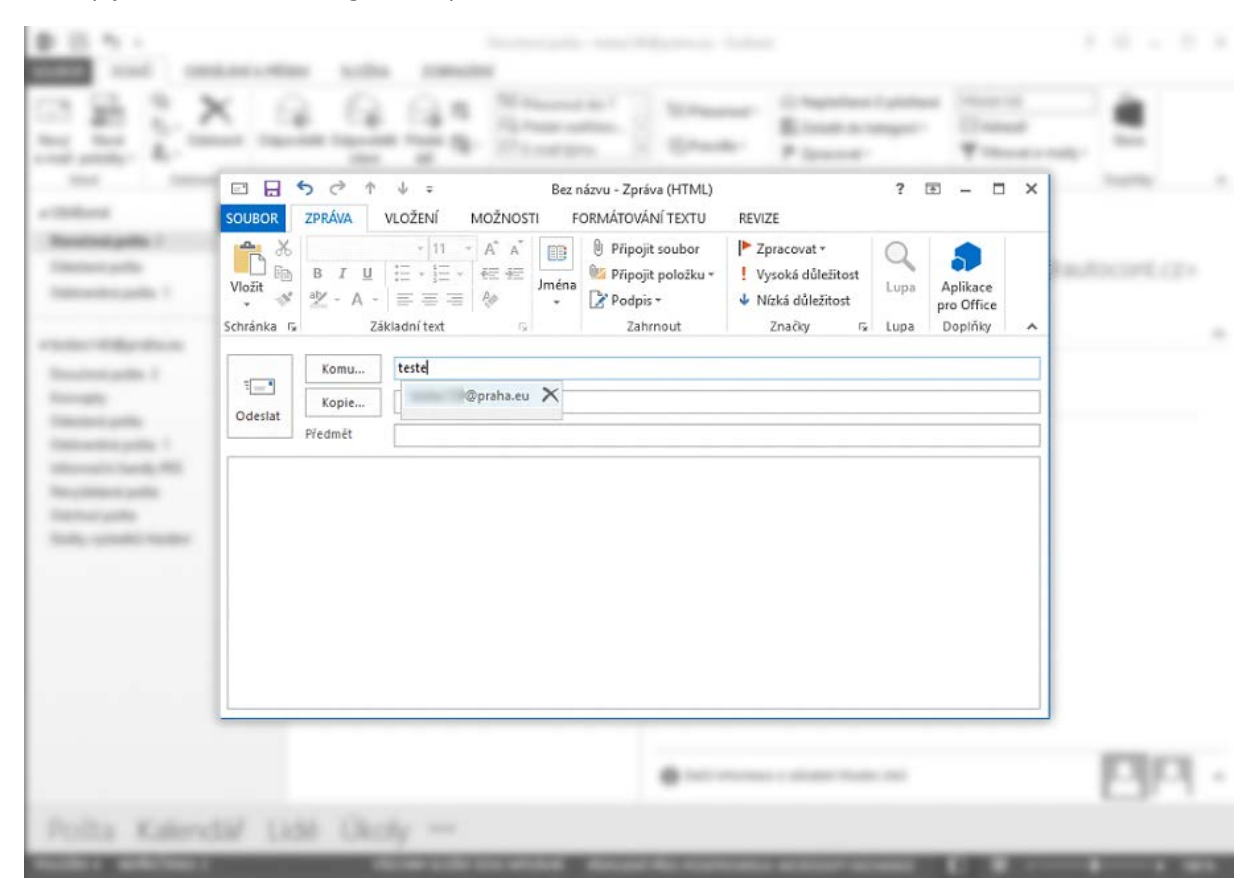

*Obr. – zobrazení funkce "Auto-Complete" v praxi*

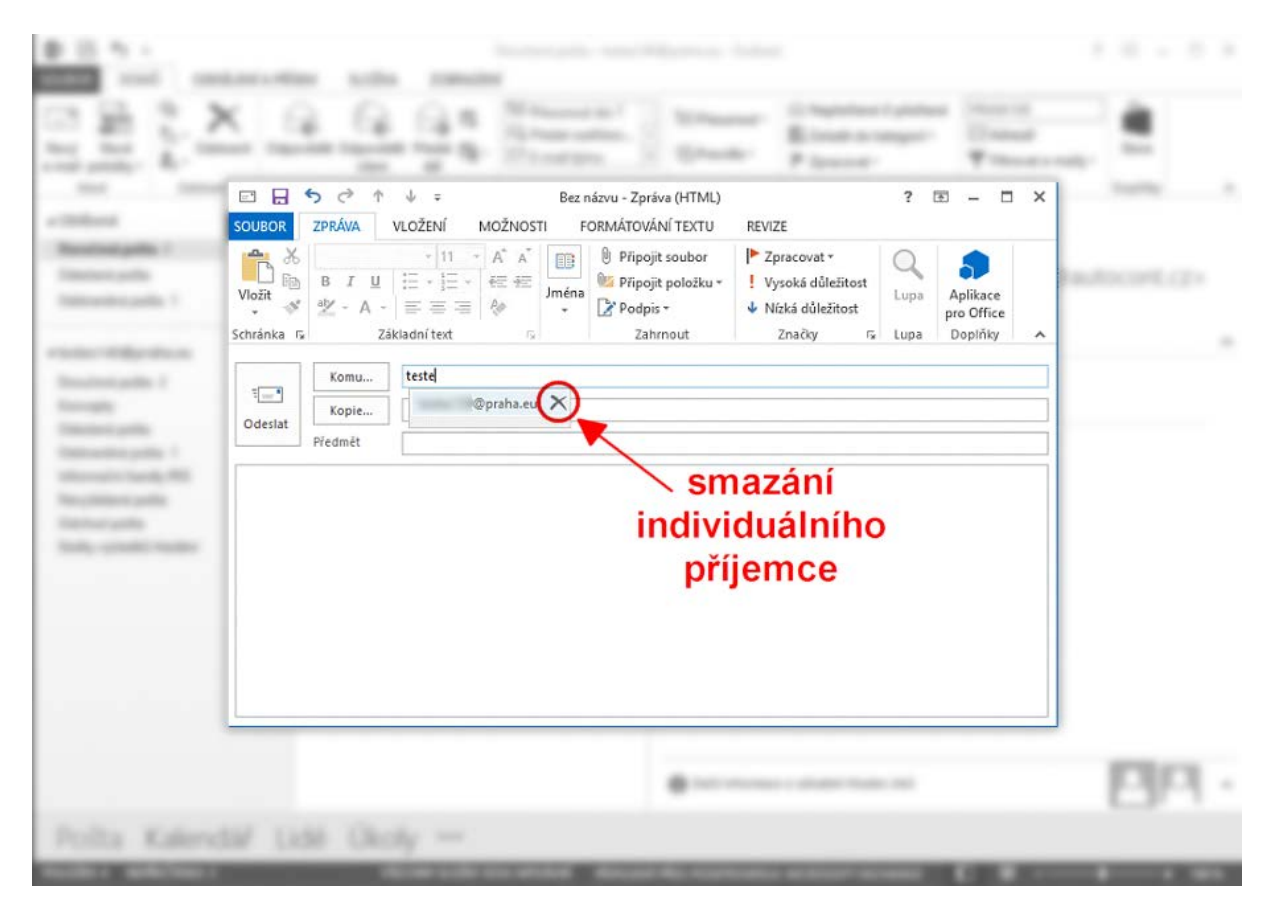

*Obr. – smazání individuálního příjemce z "Auto-Complete" seznamu*

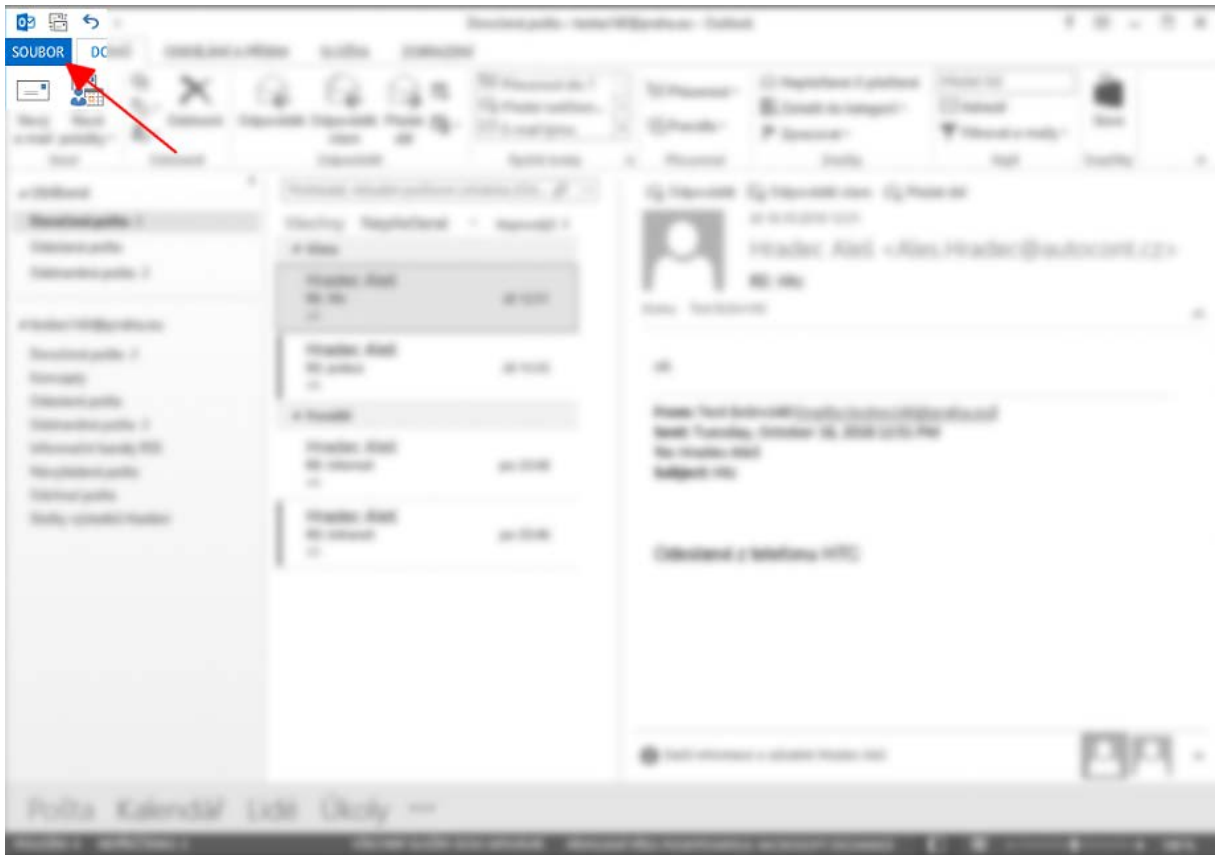

*Obr. – smazání celého "Auto-Complete" seznamu*

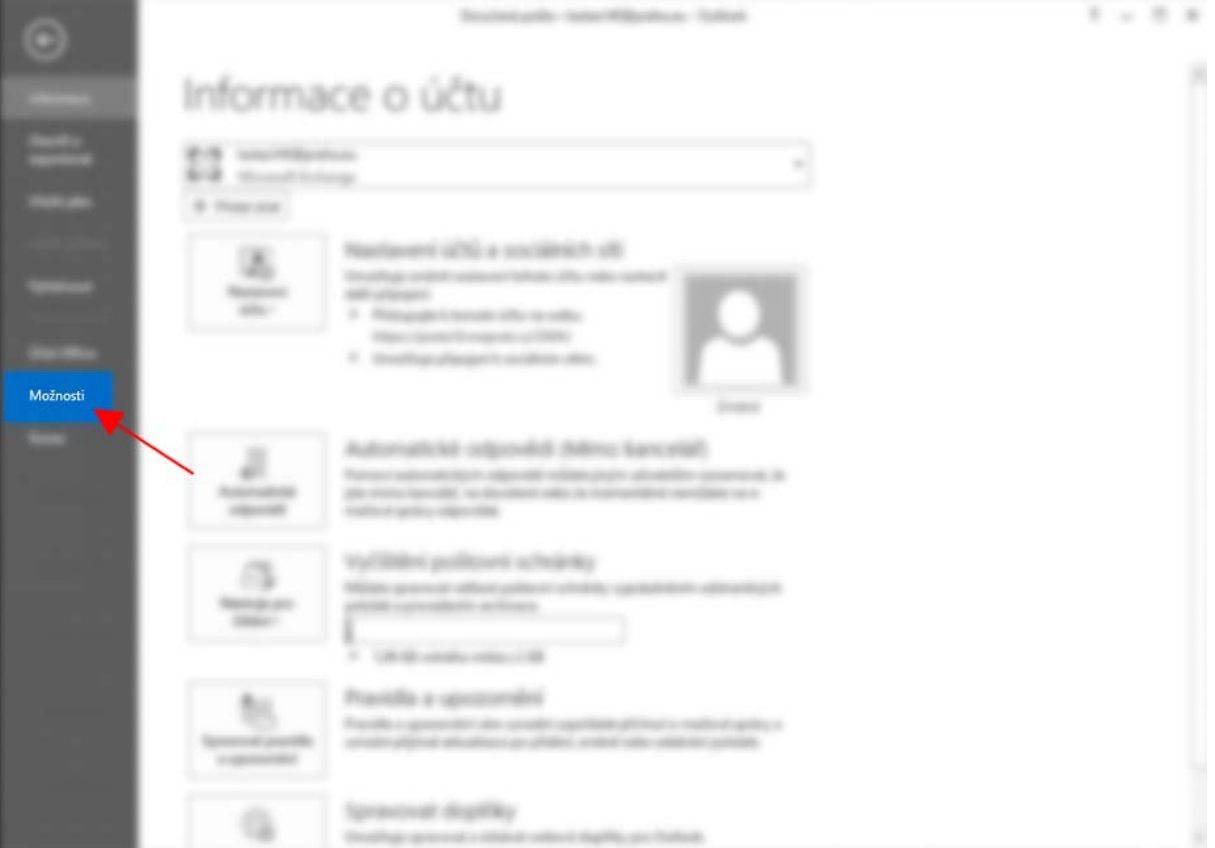

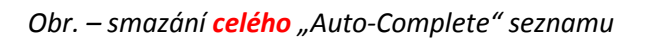

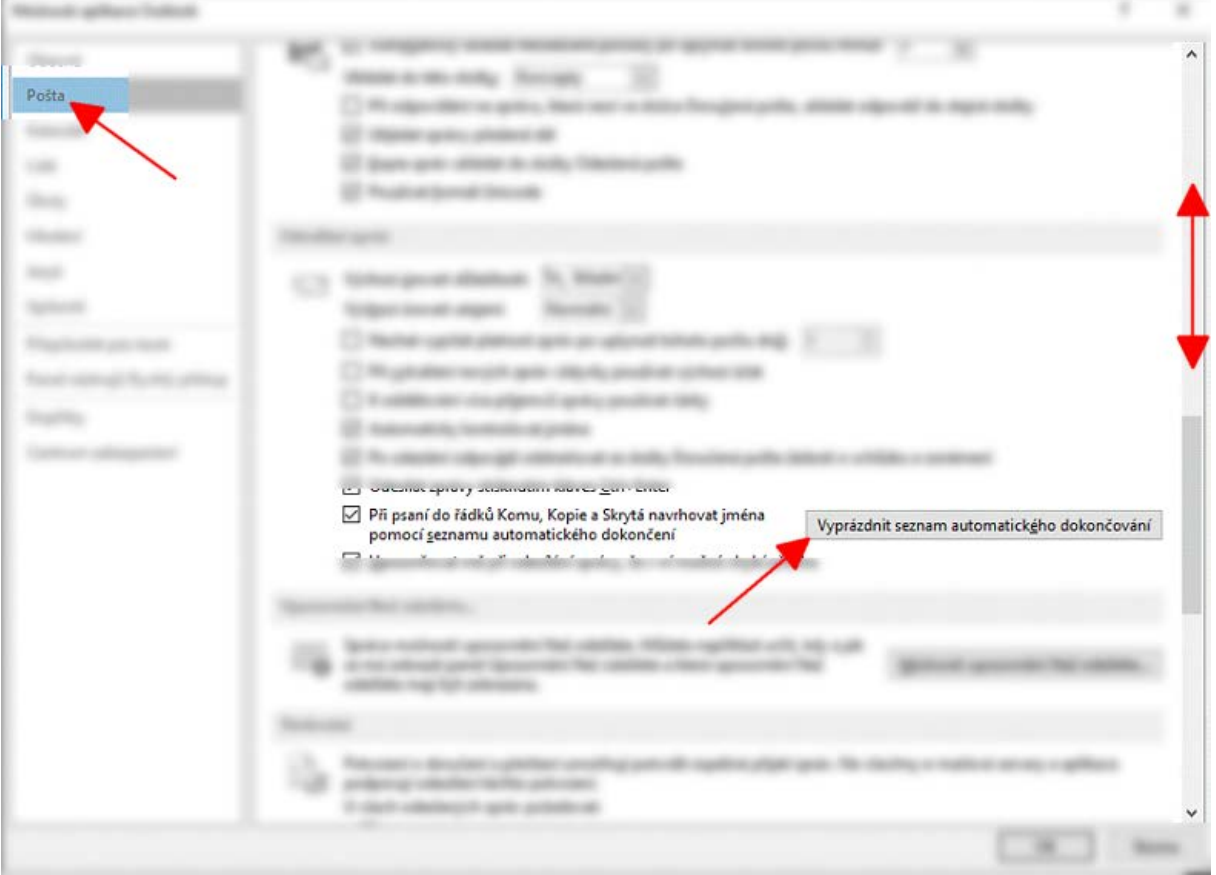

*Obr. – smazání celého "Auto-Complete" seznamu*

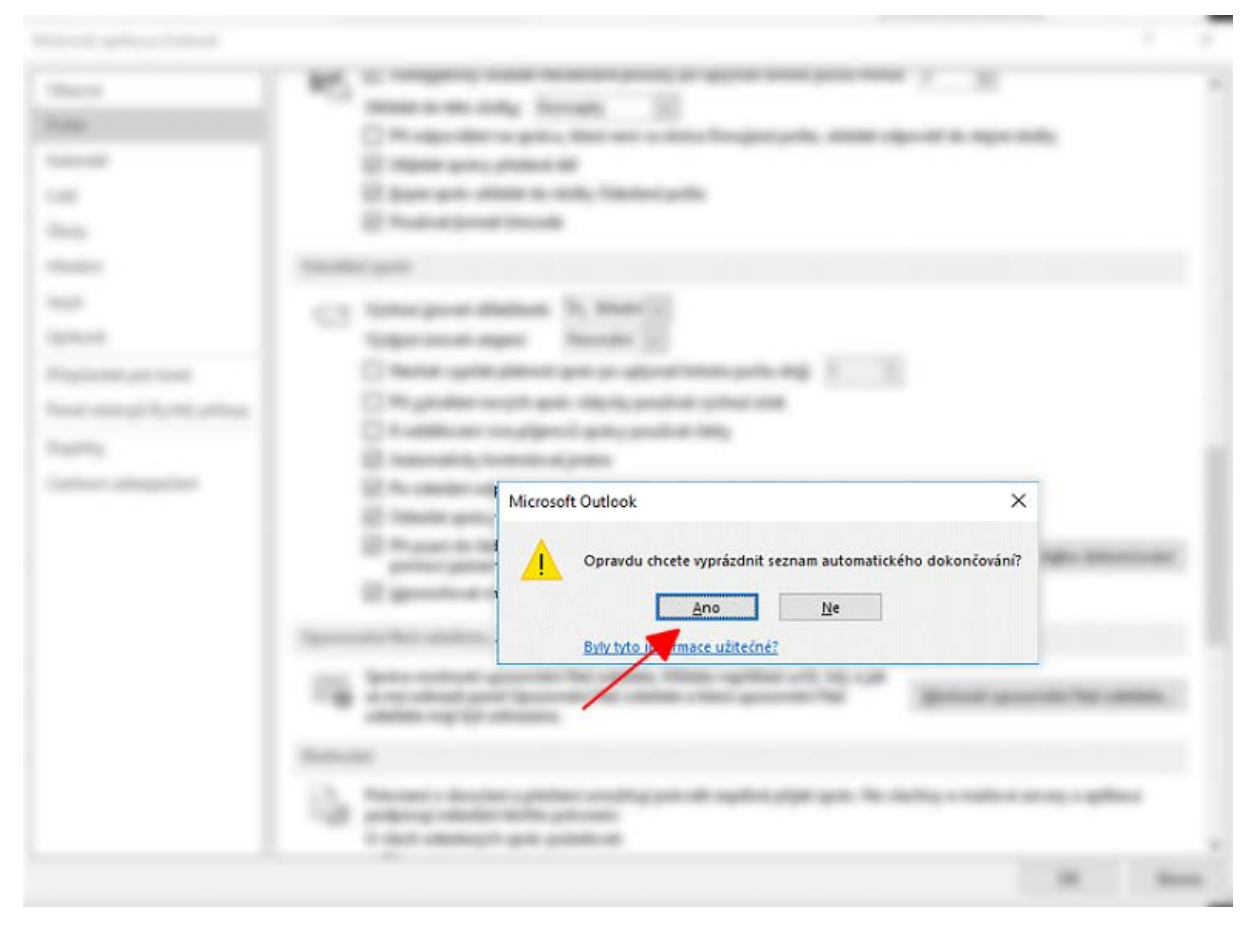

*Obr. – smazání celého "Auto-Complete" seznamu*